# Настройка печати этикеток и ценников по шаблонам «Клеверенса»

Последние изменения: 2024-03-26

По умолчанию предлагается использовать встроенные шаблоны из обработки «Клеверенса». На текущий момент существует 4 таких шаблона:

- этикетка номенклатуры;
- этикетка серии;
- этикетка ячейки;
- ценник номенклатуры.

Если какой-то из этих шаблонов необходимо отредактировать, это возможно сделать, но потребуются навыки работы с макетами в режиме конфигуратора. Прежде чем приступать к этому, мы рекомендуем обратить внимание на возможность использования макетов из справочника 1С, с которыми можно работать в пользовательском режиме с использованием типового функционала.

Если вы все же приняли решение отредактировать встроенный макет из обработки «Клеверенс», то его можно найти в списке макетов основной обработки:

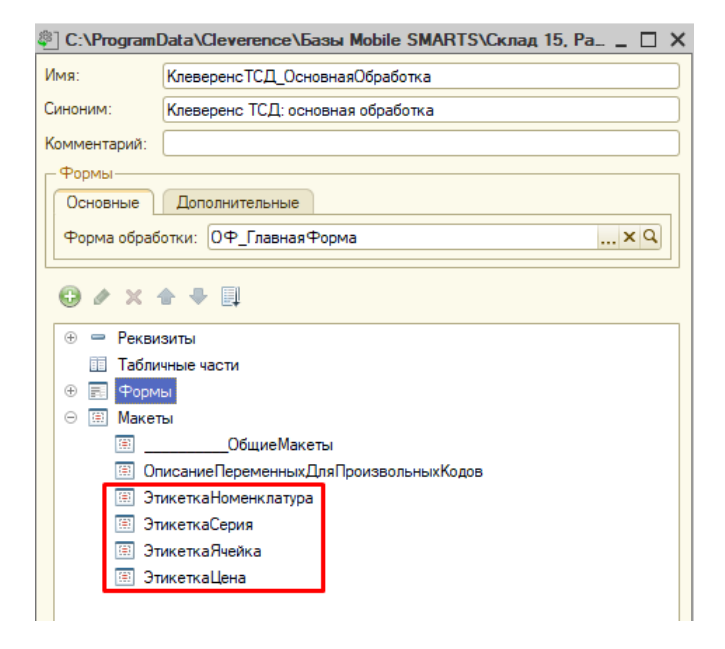

После того как нужный шаблон выбран, в колонке табличной части «Поле шаблона» станут доступны для выбора его параметры:

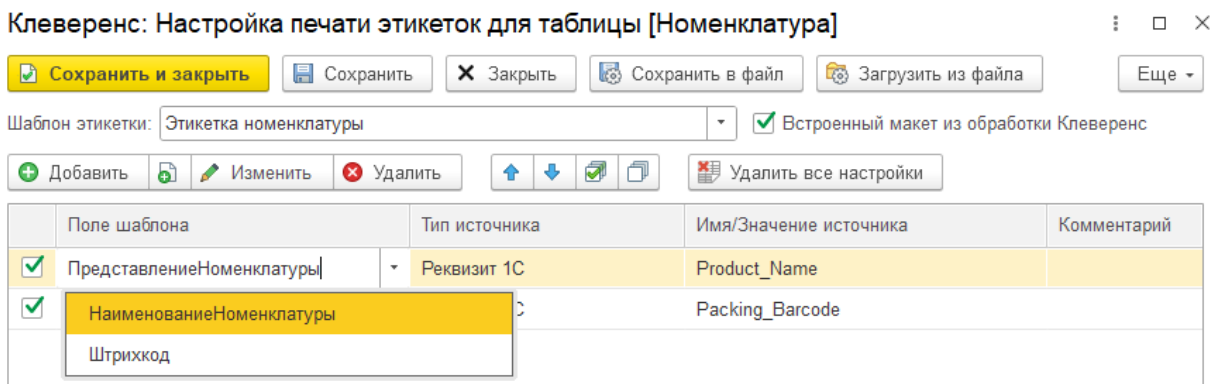

Параметры, которые должны быть выведены на печать, нужно добавить в табличную часть и для каждого указать источник заполнения.

## Типы источников для заполнения полей шаблона

Для заполнения полей шаблона могут быть выбраны следующие источники:

**«Реквизит 1С»** — в качестве значения источника можно указать любую колонку из таблицы предварительного просмотра справочника. Например:

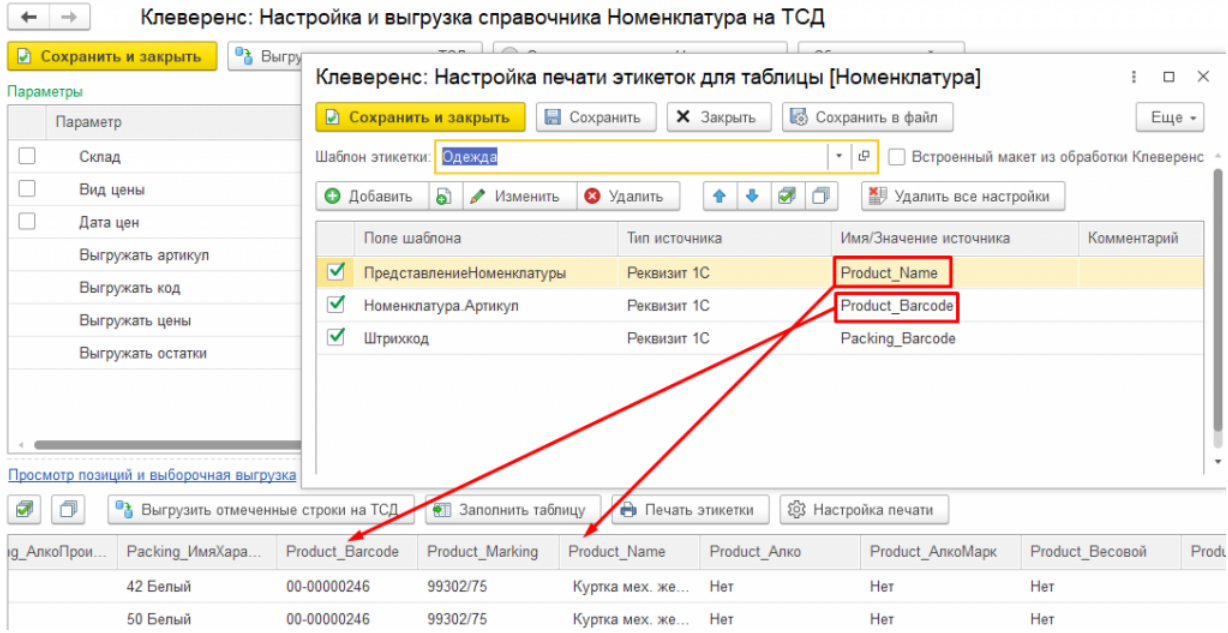

Обратите внимание, что на печать могут быть выведены только те данные, которые заполнены в таблице предпросмотра. Например, если вы хотите распечатать штрихкод серии, то:

- конфигурация 1С должна позволять хранить штрихкоды в разрезе серий;
- штрихкоды серий должны быть заполнены в соответствующей колонке таблицы предпросмотра.

Если штрихкоды серий не заполнены, они не будут выведены на печать.

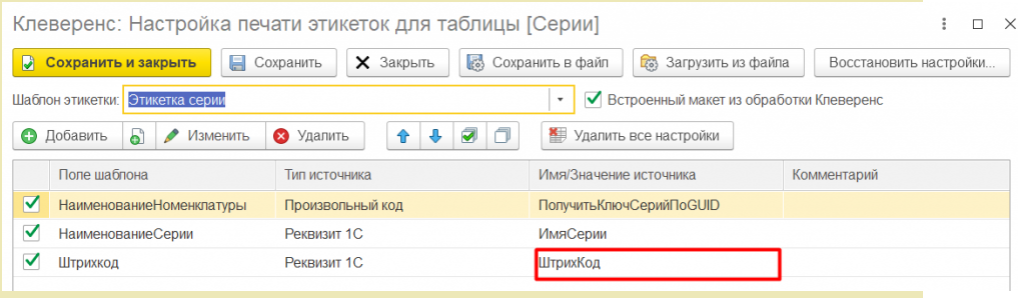

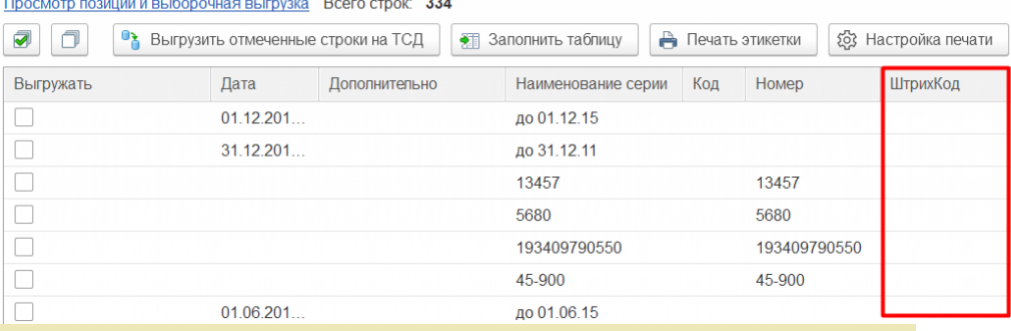

**«Глобальный параметр»** — в качестве значения источника можно указать глобальный параметр. Для вывода на печать соответствующий глобальный параметр необходимо заполнить в настройках глобальных параметров обработки. Например, для поля «Организация.Наименование» указываем тип источника — глобальный параметр и значение источника — «Организация».

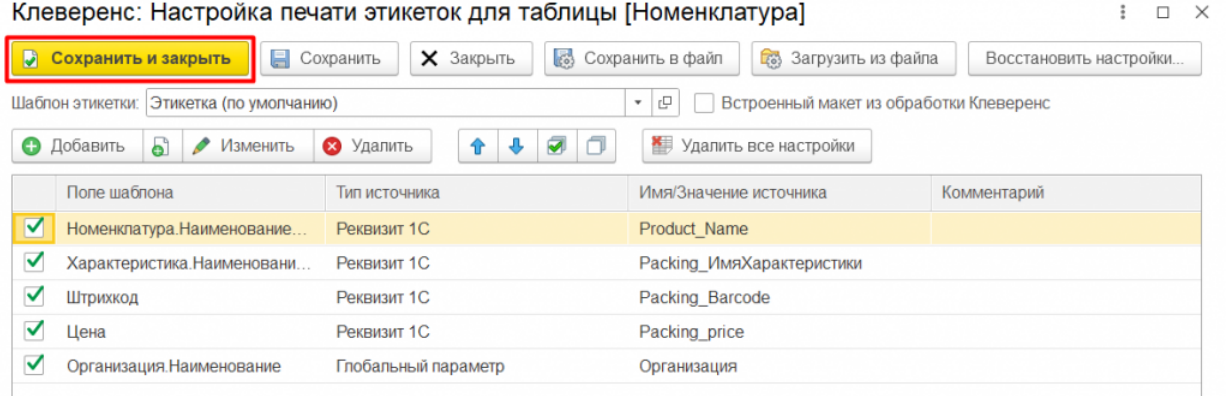

#### После этого указываем необходимое значение для глобального параметра «Организация».

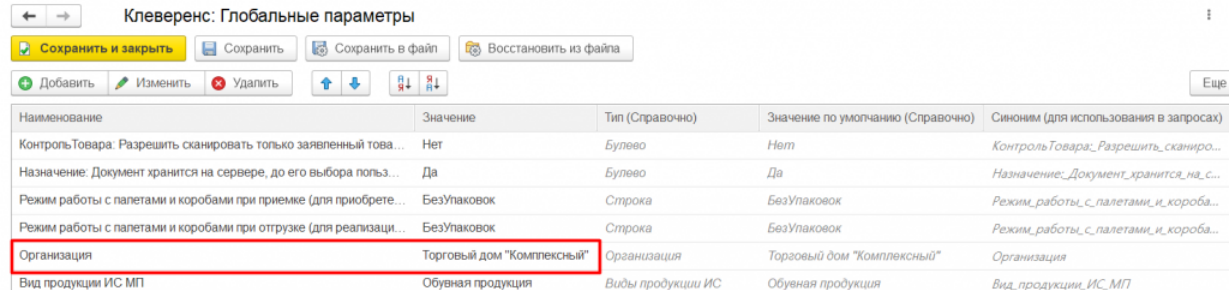

**«Произвольный код»** — в качестве значения источника указывается  $\bullet$ произвольный код:

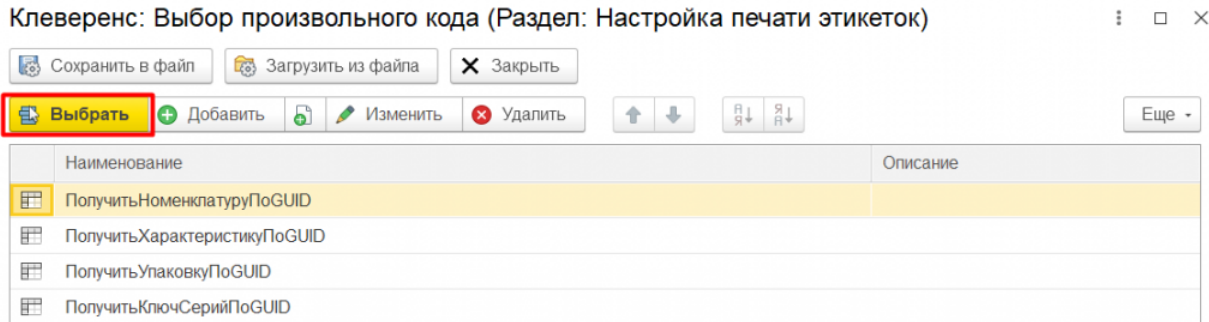

Можно выбрать один из существующих произвольных кодов или добавить свой. При добавлении своего произвольного кода в качестве переменных можно использовать колонки таблицы предпросмотра справочника (как видимые, так и скрытые):

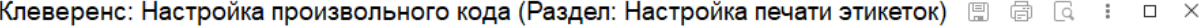

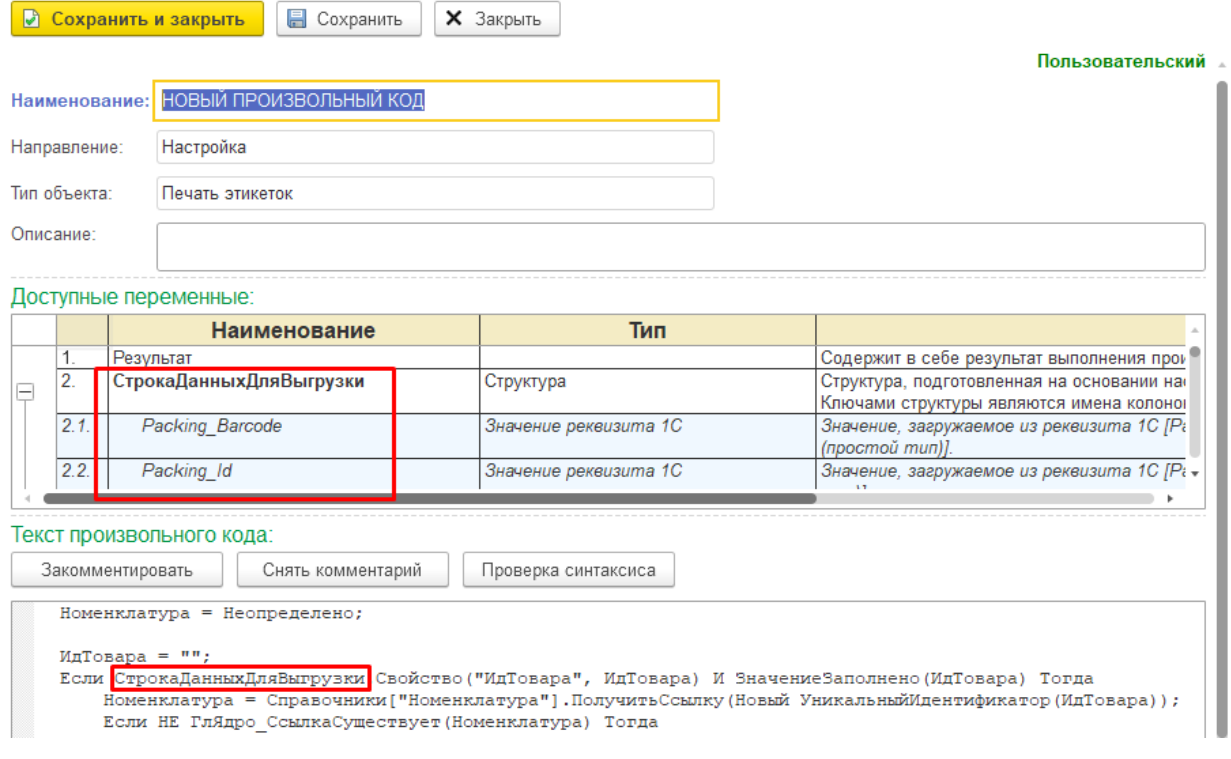

После внесения изменений в настройки, нажмите на кнопку «Сохранить и закрыть», а затем начните печать этикеток. На печать отправляются только те параметры, для которых проставлены флаги в табличной части конструктора настроек.

Этикетки, распечатанные по готовым шаблонам от «Клеверенса», могут иметь следующий вид:

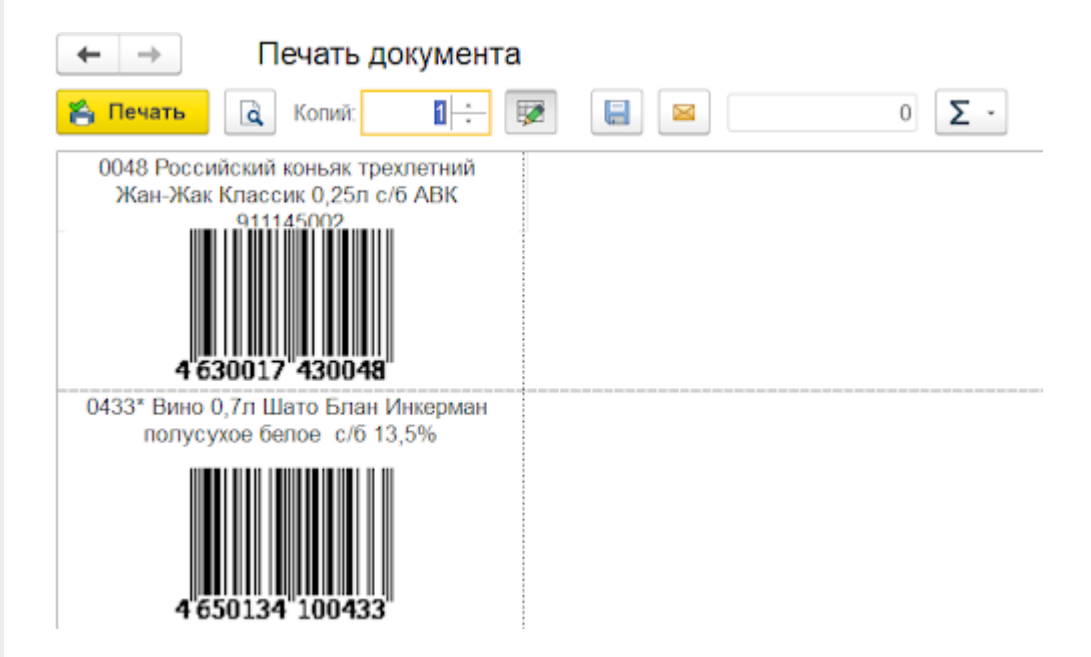

Для подтверждения печати этикетки нажмите кнопку «Печать».

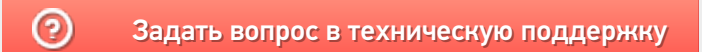

 $\Box$   $\times$ 

# Настройка печати этикеток и ценников по шаблонам из справочника «1С: Предприятия»

Последние изменения: 2024-03-26

Кроме шаблонов из обработки «Клеверенса», для печати этикеток можно использовать шаблоны из справочника 1С (например, «Шаблоны этикеток и ценников» в конфигурации «Управление торговлей 11.4»), которые вы можете предварительно отредактировать по своему усмотрению с использованием типового функционала 1С. Для выбора шаблона из справочника 1С в настройках печати снимите флаг «Встроенный макет из обработки «Клеверенс» и выберите нужный вам шаблон в поле «Шаблон этикетки».

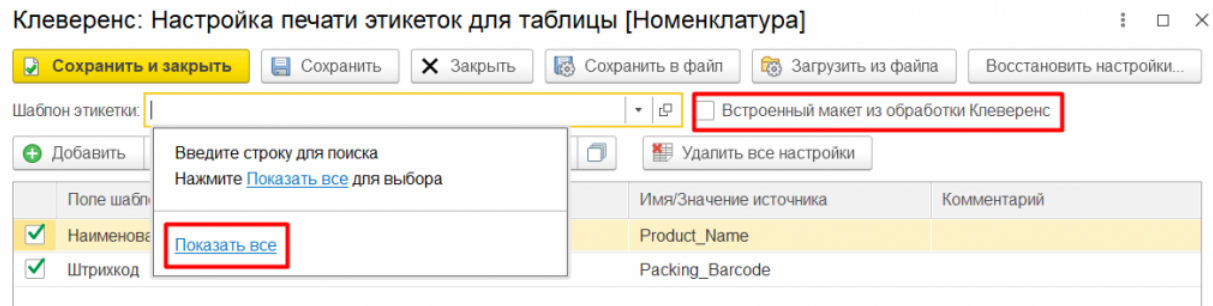

#### Шаблоны этикеток и ценников

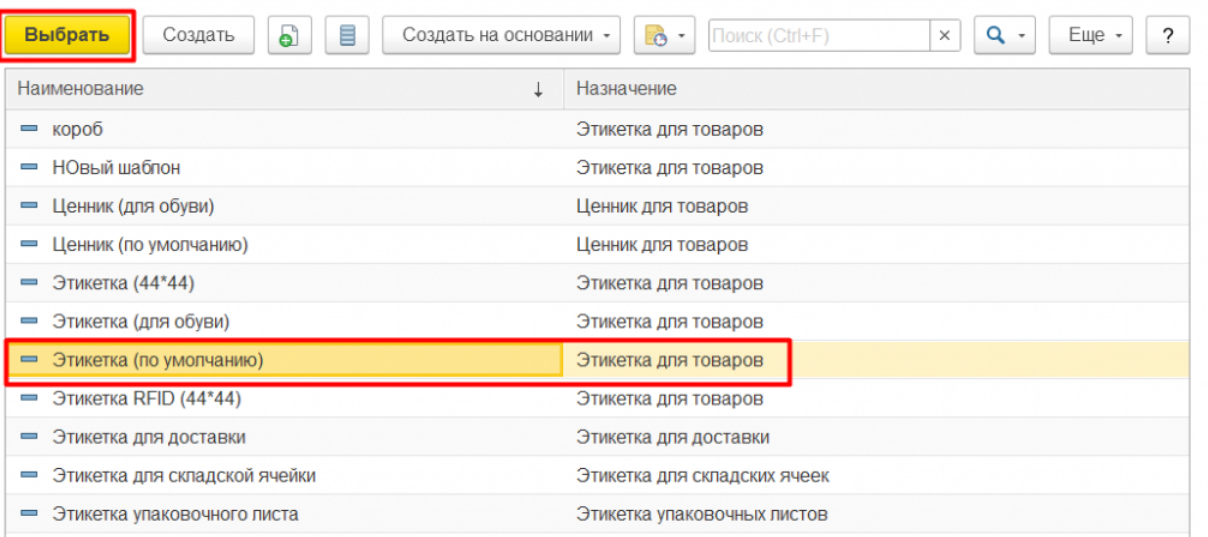

После того как нужный шаблон выбран, в колонке табличной части «Поле шаблона» станут доступны для выбора его параметры:

 $\vdots$   $\Box$   $\times$ 

Клеверенс: Настройка печати этикеток для таблицы [Номенклатура]

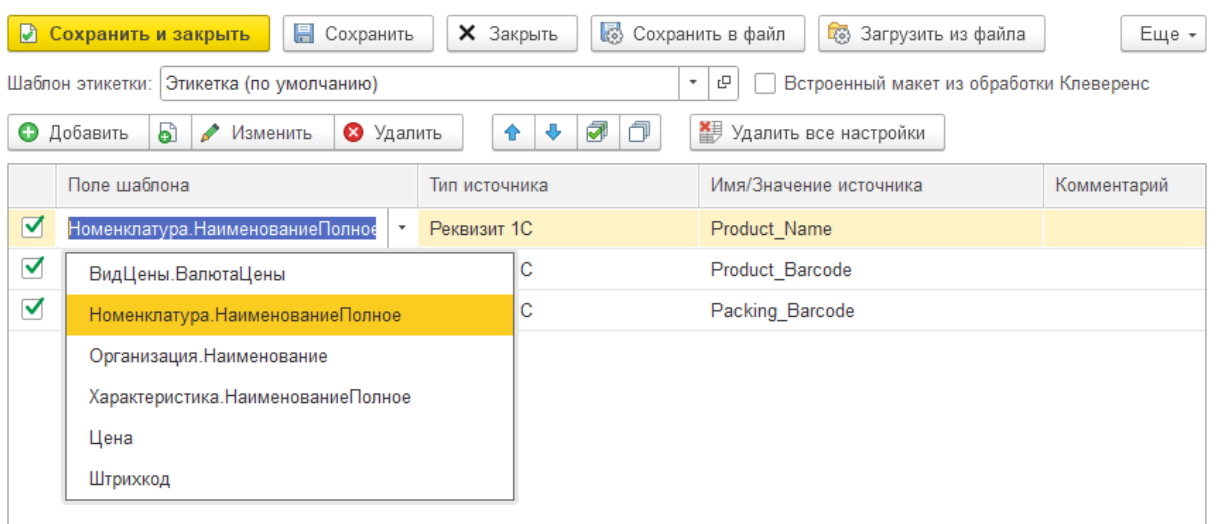

Параметры, которые должны быть выведены на печать, нужно добавить в табличную часть и для каждого указать источник заполнения.

После того как все нужные параметры добавлены и заполнены, можно отправлять этикетки на печать. Для этого проставьте флаги для нужных позиций в таблице предварительного просмотра и нажмите кнопку «Печать этикетки».

В предпросмотре печати этикетки, созданные по шаблону из 1С, могут иметь следующий вид:

Этикетка номенклатуры.

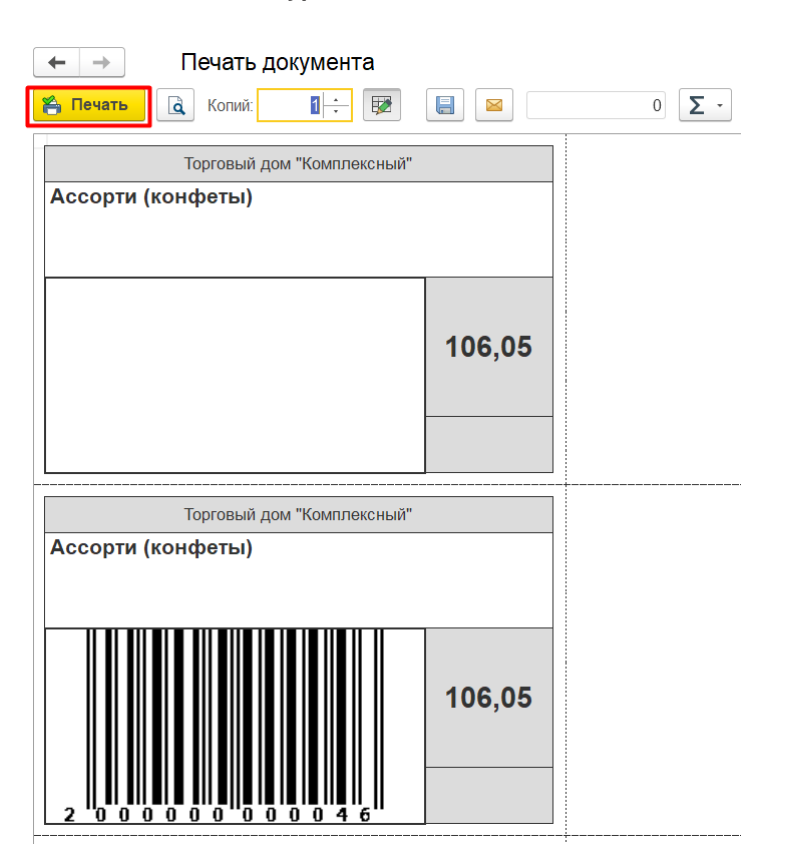

Этикетка ячейки.

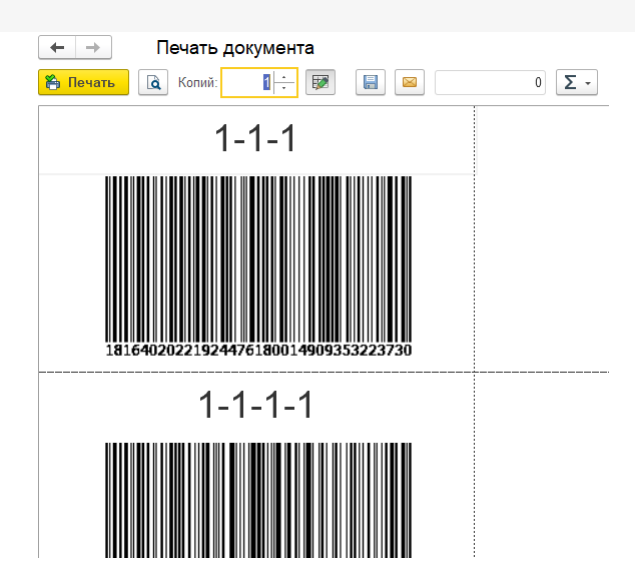

Дальнейшие действия со сформированным табличным документом не отличаются от типовой работы с табличными документами в 1С: можно отправить его на печать, скорректировать количество печатаемых копий и параметры печати, выбрать принтер и т. д.

Информация для технических специалистов:

Все настройки печати хранятся в папке базы Mobile SMARTS (настройки по умолчанию — в файле «default\_customsettings.xml», пользовательские настройки - в файле «customsettings.xml», раздел «НастройкиПечатиЭтикеток»).

При необходимости можно тиражировать сохраненные настройки между базами Mobile SMARTS и 1С. При этом нужно учесть, что, в случае использования макетов из справочника 1С, в настройках печати будут храниться не сами макеты, а только ссылки на них, поэтому при копировании настроек в другую базу 1С шаблоны макетов нужно будет перевыбрать (настройки сопоставления полей перевыбирать не придется). Встроенных макетов от «Клеверенс» данное правило не касается.

### Не нашли что искали?

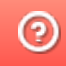

Задать вопрос в техническую поддержку